# Remoción de Dispositivos de la Sonda Integrada en el SG350 y SG550  $\overline{\phantom{a}}$

## Objetivo

El objetivo de este documento es mostrarle cómo eliminar dispositivos de la sonda integrada en los switches de las series SG350 y SG550.

### Introducción

La aplicación FindIT Network Management detecta automáticamente una red y permite al administrador de red configurar y supervisar todos los dispositivos de Cisco compatibles, como switches, routers y puntos de acceso inalámbricos de Cisco. También notifica al administrador cualquier actualización de firmware disponible o cualquier dispositivo que ya no esté en garantía o cubierto por un contrato de soporte. FindIT Network Manager es una aplicación distribuida que consta de dos componentes o interfaces independientes:

• Se instala un administrador de red FindIT de una sola instancia en una ubicación conveniente de la red. Cada sonda está asociada a un jefe.

• Encuesta de red de FindIT: se instala una instancia de la sonda de red de FindIT en cada sitio de la red. La sonda realiza el descubrimiento de la red y se comunica directamente con cada dispositivo de Cisco.

Desde la interfaz del administrador, puede obtener una vista de alto nivel del estado de todos los sitios de la red y conectarse a la sonda instalada en un sitio determinado cuando desee ver información detallada para ese sitio. La sonda también permite la funcionalidad del administrador para los dispositivos conectados a la red local.

Cuando se produzcan cambios en la configuración de la red, es posible que deba quitar un dispositivo o que ya no desee verlo en la topología FindIT. Tal vez trasladó ese dispositivo a una red diferente o compró un equipo nuevo para sustituir uno anterior. En este artículo se describe el sencillo proceso de quitar un dispositivo. Tenga en cuenta que sólo puede eliminar dispositivos sin conexión; si el dispositivo se vuelve a agregar, se volvería a detectar.

Para obtener más información sobre FindIT Network Manager y Probe, haga clic en el enlace: [Gestión de redes Cisco FindIT.](https://www.cisco.com/c/es_mx/products/cloud-systems-management/findit-network-management/index.html?dtid=osscdc000283)

Para saber cómo habilitar la sonda incrustada, consulte el artículo sobre: [Habilitación de la](https://www.cisco.com/c/es_mx/support/docs/smb/switches/cisco-350-series-managed-switches/Enabling_the_Embedded_FindIT_Probe_on_the_SG350_and_SG550_Series_Switches.html) [Sonda FindIT integrada en los switches de las series SG350 y SG550](https://www.cisco.com/c/es_mx/support/docs/smb/switches/cisco-350-series-managed-switches/Enabling_the_Embedded_FindIT_Probe_on_the_SG350_and_SG550_Series_Switches.html).

### Dispositivos aplicables

- •€€€€€€ SG350
- •€€€€€€ SG550

## Versión del software

•€€€€€€ 2.4.5.53

## Eliminación de dispositivos de la sonda integrada

Paso 1. Inicie sesión en la página de configuración web de su switch.

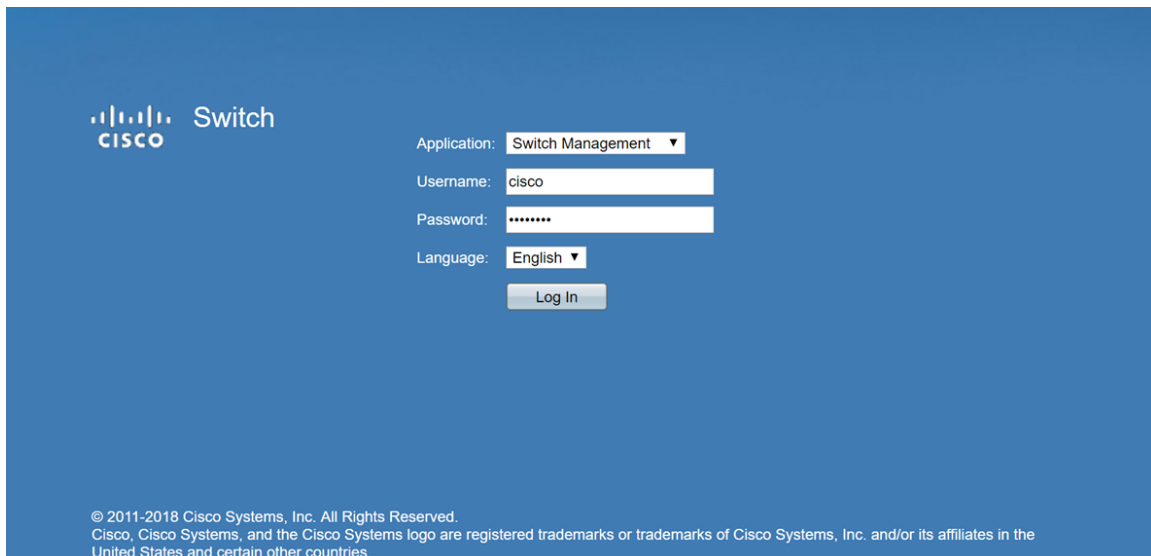

Nota: Utilizaremos el switch SG550X-24.

Paso 2. Haga clic en el icono FindIT en la esquina superior derecha de la interfaz gráfica de usuario (GUI) para acceder a la sonda de red FindIT.

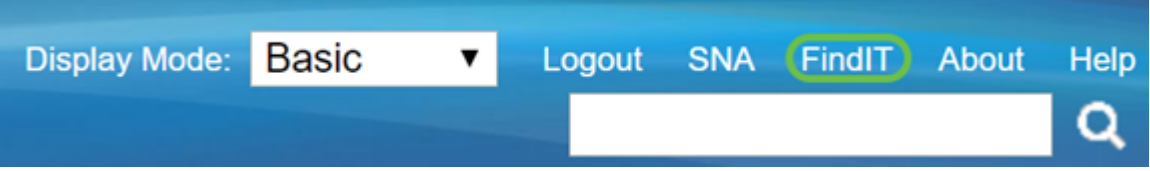

Paso 3. (Opcional) Otra forma de acceder a la sonda de red FindIT es ingresar la dirección IP del switch en el Localizador uniforme de recursos (URL) con https:// antes de la dirección IP del switch y :4443 después de la dirección IP del switch. Para esta demostración, entramos en https://192.168.1.113:4443. A continuación, pulse Intro en el teclado. Debería redirigirle a la página FindIT Network Probe (Encuesta de red de IT).

Nota: Debe haber iniciado sesión en el switch para que esto funcione, de lo contrario, lo llevará a la página de inicio de sesión para que inicie sesión. Si se produce un error de certificado, continúe en la página web.

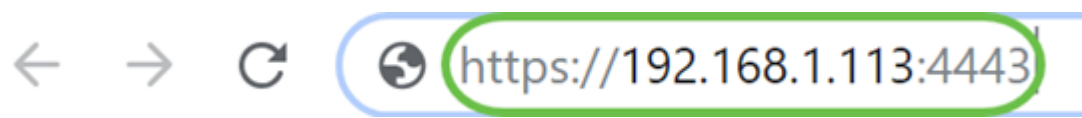

Paso 4. Seleccione el dispositivo que desea quitar. En este ejemplo, seleccionaremos el SG550X-24 que está coloreado en rojo en la topología de sonda FindIT.

Nota: Asegúrese de que el dispositivo se muestra como desconectado en la sonda FindIT integrada o de que no podrá eliminarlo de FindIT.

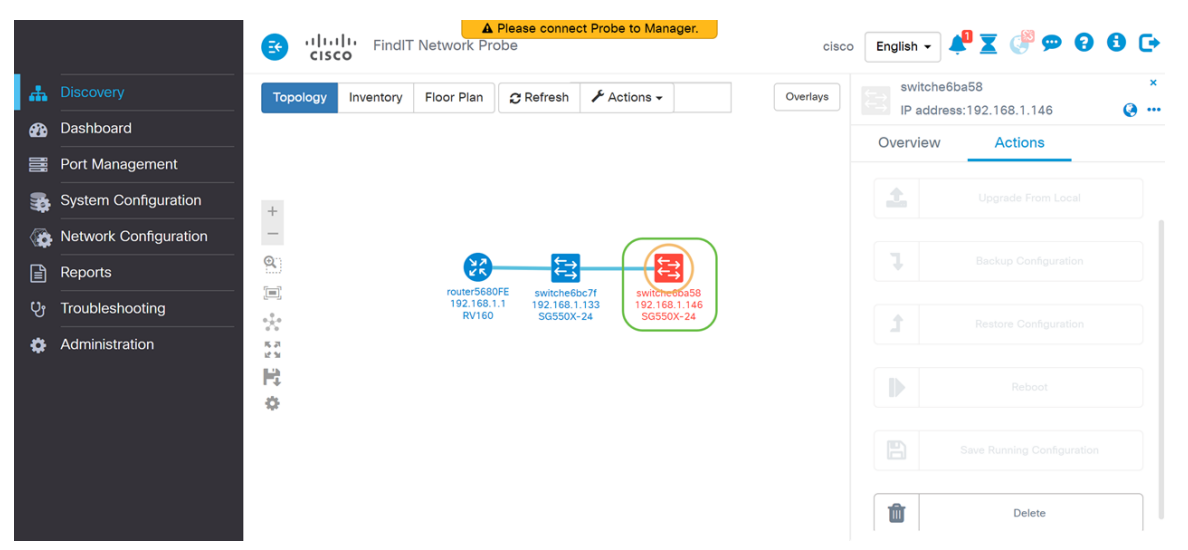

Paso 5. En el menú de la derecha, haga clic en la ficha Acciones y, a continuación, presione Eliminar.

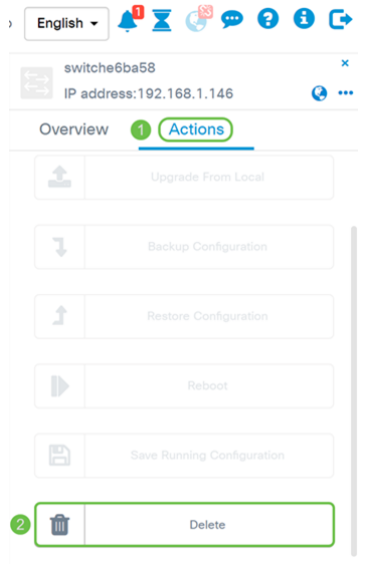

#### **Conclusión**

Ahora debería haber eliminado correctamente un dispositivo de la sonda integrada en su switch serie SG350 o SG550.